## **CYBERSECURITY Set** AWARENESS TRAINING

Log in to **[ESET CyberCentral](http://esetportal.testingcenter.net) (your admin portal)** and these links will take you to the user guide to get you right where you need to be. Be sure to check the end of this document for course descriptions.

# What would you like to do today?

## **I'D LIKE TO ADD USERS AND ENROLL THEM IN TRAINING**

## **1 1** Create groups and add targets (users) Set up whitelisting/safelisting

Users who will be enrolled in training and be part of phishing tests (campaigns) are called Targets. You'll create a **Group** or (multiple groups), then add or synchronize your targets. You can add users manually, through CSV, or synchronize them with Microsoft 365, Active Directory, LDAP, and more.

USER GUIDE + VIDEO [Create groups & import targets](https://esetportal.testingcenter.net/resources_guide.php?id=5045201442068)

## **2** Enroll in training

There are two options for a comprehensive primary training course: 2023—All-in-one Security Training & 2023—Gamified ESET Cybersecurity Awareness Training. Both cover all the basic info that most people need in order to better protect themselves and their organizations, and provide a certificate upon passing the quiz, which satisfies insurance & compliance requirements.

## **+ TIPS**

You can subscribe to additional courses for free, under School > Content Library. Once you've subscribed you can assign to these courses as well. [See all course descriptions here](#page-4-0).

You can also change your School settings prior to enrollment if you'd like to do any of the following:

- Change enrollment from username/password to Token. This means your students don't need to create a username and password to access training. Instead, any enrollment or reminder email will contain a unique link that gets them directly logged into to their School portal to take any courses and view certificates.
- Turn on automatic course reminders, which will go out weekly until the course is completed.

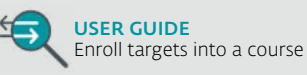

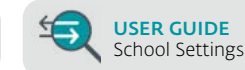

## **I'D LIKE TO CONDUCT A PHISHING CAMPAIGN**

Safelisting allows ESET simulated phishing emails to bypass your mail filter. In order for simulations to function properly, our IPs must be whitelisted in your spam filter. Some systems may require safelisting by headers to ensure our test emails are received by your users. See the Safelisting Basics guide below:

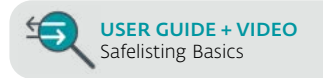

You'll find instructions for various platforms in the sidebar after clicking the link above. If you use Microsoft 365 for email, the domains of the phishing templates you select also must be added to Microsoft Defender (up to 20 at a time). Follow the guide linked below:

USER GUIDE + VIDEO [Microsoft Defender Advanced Delivery](https://esetportal.testingcenter.net/resources_guide.php?id=4403635079188)

## **2** Create Campaign

Before creating your first simulated phishing campaign you may want to **authorize your domain** (or you can skip this and do it per campaign instead). If you haven't added your targets/groups follow Step 1 on the left.

Once you have created your first group and authorized your target domain(s), you are ready to create your first campaign. You may also want to browse, customize, and add **[phishing templates](https://esetportal.testingcenter.net/template_library.php?type=template_library)** first.

We recommend turning *on* Auto-Enroll failing targets, which means if any of your targets click on a link, download an attachment, or reply to the phishing test email, they will automatically be enrolled in a course to teach them how to be more careful in the future. The courses entitled TEST FAIL are 5-minute refresher courses for this purpose. [See descriptions here.](#page-5-0)

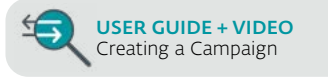

# What would you like to do today?

## **I'D LIKE TO GENERATE REPORTS ON PHISHING CAMPAIGNS AND/ OR COURSE STATUS**

#### **1** Choose your report

Go to Reports > Report Generator and choose the type of report you'd like.

- If you are reporting on a phishing campaign, choose By Campaign > Summary Report.
- If you would like to report on a training course status (who is enrolled, in progress or completed on any course(s), choose By Course > Course Enrollment Report.
- You can find additional descriptions of available reports below

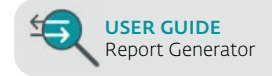

#### **2** To filter for certain groups or types of targets, click the **Filters** drop-down

Choose your target filters (such as location-based fields, roles, etc.) and/or select your Group(s) to include in this report.

#### **3** Save the custom report settings (optional)

Turn on the slider to Save Custom Options, and give your custom report a name. If you do this, it will appear in the Select Report drop-down in the future.

#### **4** Click **Submit**

You will view the details of your report. You can then click Save PDF or Email PDF in the top right corner.

## **+** TIPS

You can also create reports from other sources:

- Course reports for specific courses, by going to School > Manage Content, then clicking View next to any course you've assigned. You can save as CSV, Excel, or PDF from there.
- Phishing test reports can also be created from Tests/Campaigns > Manage Tests (or Campaigns) then click View on the far right. Scroll down to details and you can click CSV or **Excel** to create a report from here.

## **I'D LIKE TO AUTOMATICALLY ENROLL GROUPS IN TRAINING**

## **1** Edit your group settings

You can have a group set to auto-enroll into a training course or courses, so that any time someone is added to the group (either manually or through auto-sync) the new target will automatically be enrolled. Go to [Targets/Groups > Manage Groups](https://esetportal.testingcenter.net/group.php), then click Edit in the drop-down menu on the far right.

## **2** Set up Auto Enroll

Click the Auto Enroll Settings tab. Click in the Adding a Target Auto Enroll field under Group Event Triggers on the right.

Click any course you'd like to have auto-enrolled for targets added to that group. You can click in the field again to assign more than one.

Click Update Group on the bottom left.

Anyone added to this group after you do this will automatically be enrolled in the course(s) you specified here.

## **I NEED TO VIEW MY LEARNERS' CERTIFICATIONS**

Go to [School > Certificates > Student Certificates](https://esetportal.testingcenter.net/school_students_certificates.php). You can View, Download or Print from the drop-down menu on the far right.

You can also use the Create Certificate feature for any unique courses you've uploaded into the portal. Click below for more info:

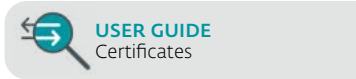

# What would you like to do today?

## <span id="page-2-0"></span>**I'D LIKE TO SEND OUT MICRO-LEARNING COURSES VIA EMAIL**

Similar to setting up a phishing campaign, you can set up Training Email Campaigns to send out one time or on a scheduled basis. These just-in-time training emails have cybersecurity topcs that are contained entirely within the email, to make sure your organization stays informed and vigilant.

We also add short, more advanced-level videos weekly or bi-weekly on the latest topics in the cybersecurity world, from our global research team at WeLiveSecurity™.

## **A** Set up a whitelisting/safelisting

Safelisting allows ESET training emails to bypass your mail filter. In order for simulations to function properly, our IPs must be whitelisted in your spam filter. Some systems may require safelisting by headers to ensure our test emails are received by your users. See the Safelisting Basics guide below:

## [USER GUIDE + VIDEO](https://esetportal.testingcenter.net/resources_guide.php?id=360024055754) Safelisting Basics

You'll find instructions for various platforms in the sidebar after clicking the link above. If you use Microsoft 365 for email, the training email domain (trainingemails.com) also must be added to Microsoft Defender. Follow the guide linked below:

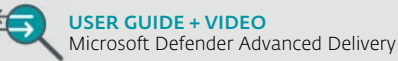

#### **B** Set up a training campaign

You start a training campaign the same way you would start a phishing campaign, by going to Tests / **[Campaigns > Create Campaign](https://esetportal.testingcenter.net/campaign_wizard.php).** Then click **Start** under Training Campaign. You may also want to browse, customize, and add Training Email [Templates](https://esetportal.testingcenter.net/template_library.php?type=template_library) first. Click Training Emails under Template Type to filter just the training emails.

You can also choose new templates as you create a campaign, but browsing the template library first will allow you to view more detail and customer if you choose (or create your own).

See more info in the User Guide here:

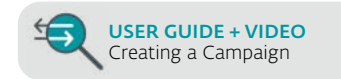

## **I'D LIKE TO INSTALL AN OUTLOOK PLUGIN TO REPORT PHISHING**

## **A** What is KillPhish™ and what does it do?

Allow your users to scan and report email threats using the included Outlook plugin, KillPhish™.

KillPhish™ is an advanced email threat protection addin for Office 365. It scans known threats on Windows, Mac/iOS, and Android for Outlook Desktop, Web, and Mobile. It enables reporting phishing and other types of threats. Each inbox's risk profile is unique, and KillPhish can help expose security threat signs.

It gives a "score" within Outlook for how risky an email likely is, based on known bad actors, SPF records, IP addresses, domains, keywords, and more. It also allows users to click a Report button on suspicious email. This data is included in the Net Reporter Score you'll find in ESET CyberCentral, which you can use to gauge improvement over time, along with other data collected as part of your phishing campaigns.

#### **B** What devices/platforms is it compatible with?

KillPhish™ works on Microsoft/Office 365 mailboxes. It works on Outlook desktop, Outlook web app (OWA), and the Outlook app for mobile devices.

#### **C** How do I deploy it?

Follow the directions in the User Guide below:

USER GUIDE [Microsoft Add-In \(KillPhish\)](https://esetportal.testingcenter.net/resources_guide.php?id=360048255293)

#### **C** What if we don't use Outlook?

There is also a lite version of KillPhish for Google Workspace:

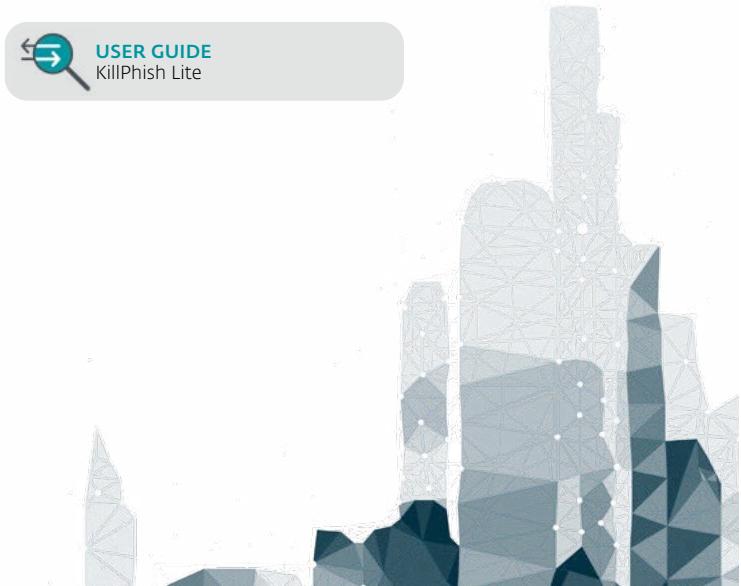

## **I NEED TO ADD MORE TARGETS BUT I'M OUT OF SEATS**

#### **A** Deactivate or delete targets

If you have people who are no longer with your organization, you can delete or deactivate them to free up seats (up to 20% per year). If you are synchronizing users, this will be done automatically (for example with Microsoft Graph for Microsoft 365 or AD).

If you need to do this manually, go to Targets/Groups [>](https://esetportal.testingcenter.net/group_targets.php) Manage Targets, then click the triangle drop-down button on the far right of the target, the click Delete or Deactivate. If you deactivate them, you can later reactivate them if you have a free seat.

To delete or deactivate several at once, go to [Targets/](https://esetportal.testingcenter.net/group.php) [Groups > Manage Groups](https://esetportal.testingcenter.net/group.php) then click the triangle dropdown button on the far right of the group with the targets you'd like to edit.

Select all targets to edit by clicking the check-box on the left, then scroll to the bottom and click Delete or Deactivate.

#### **B** Purchase seats/enlarge your license

You can purchase additional seats/enlarge your license at any time up to three months prior to expiration. See the section on the right for instructions.

## **I NEED TO ADD ADMIN USERS TO THE PORTAL**

#### **1** Add admin users

You can add an unlimited number of admin users on your account. These are users who will access the admin platform to add users, assign training, run phishing campaigns, view reports, etc.

There are two levels of admin portal users: Admin & User. A User is prevented from seeing the Administration tab in the admin portal, but has access to everything else in the admin platform.

To add an admin account, go to **Administration >** [Manage Portal Users](https://esetportal.testingcenter.net/account_users.php), then click Create at the top right. Under Type choose User for limited access, and Admin for full access, and add their email and name.

## Click Save.

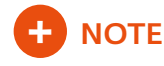

*These are not users who will be enrolled in training and be part of phishing campaigns.* Those are targets, and will be added under [Targets/Groups](https://esetportal.testingcenter.net/group_targets.php).

## **I STILL HAVE QUESTIONS. HELP!**

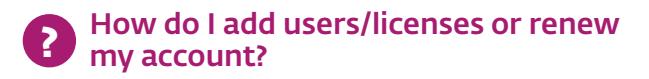

If you will have a new total of <100 total seats, follow these steps. For 100+ contact your ESET sales partner or email cybertraining@eset.com if you don't have one.

- 1. Log in to the [Admin portal](http://esetportal.testingcenter.net).
- 2. Next to your company name, copy the alphanumeric Username (beginning with ECAT or ECA2).
- 3. Go to the **[ESET License Management](https://buy.eset.com/us/cart/login)** page, paste the Username from step 2 and click LOG IN NOW.
- 4. Navigate to License Management in the top left corner. In the License details section click Enlarge License. Then type or click the + for the new total of Devices (users/targets).
- 5. Select the existing expiraiton date to enlarge your seat count, or the second expiration date to renew and enlarge with your new seat count.
	- For enlargements, you will pay the difference between existing and additional seats. If you are within 90 days of expiration, it will switch to a renewal instead. If you renew now we will add those additional licenses right away as well through the end of your license (up to 20% additional).
	- For renewals, enter the new total of seats, if different. Your account will be valid for an additional year from your original expiration, or one year from today if your account was already expired.

## 6. Click UPDATE NOW, then PROCEED TO CHECKOUT.

- 7. Verify your info (you may need to type the email associated with your account) then click CONTINUE TO PAYMENT.
- 8. Enter your payment information to process the order.
- 9. Your added seats or renewal will be processed within 4 business hours.

# CONTENT LIBRARY COURSE GUIDE

The comprehensinve training courses and others are already in your account. You can subscribe for free to additional courses by going to **[School > Content Library](https://esetportal.testingcenter.net/school_library.php)**. Read descriptions of these to determine what's right for your organization below. See also the [Course Flowchart](#page-6-0) for additional help in choosing.

## <span id="page-4-0"></span>**2023—ESET CYBERSECURITY AWARENESS TRAINING**

## **FULL COMPREHENSIVE OPTIONS: 80-90 MINUTES, INCLUDES CERTIFICATE**

Both options include best practices to protect yourself and your organization against today's cyber threats and crimes. These both fulfill requirements of the vast majority of insurance and compliance. Either course will resume where left off if unable to complete in one session.

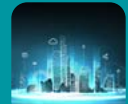

## OPTION 1: **2023—GAMIFIED ESET SECURITY AWARENESS TRAINING**

This gamified, interactive training allows the learner to choose the order of topics and includes a reputation score, 5 mini-games to reinforce the learning, 5 scenarios, and a 14-question quiz.

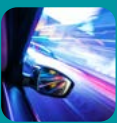

## OPTION 2: **2023—ALL-IN-ONE CYBERSECURITY TRAINING**

This **linear** format is a more straightforward version of the training. It's structured in a blog style, plus animations, scenarios and interactions. If your organization completed the prior (gamified) version of the training, this one is recommended for the subsequent year, particularly if your insurance or compliance requirements need the training to be different each year.

Both options cover the following topics:

## **EMAIL**

- Phishing
- Email Attachments
- Spam

## INTERNET SAFETY

• Public Wi-Fi

• HTTPS

Staying Safe while Working Remotely

- Web-content Filtering
- Search Engine Safety

## PERSONALIZED THREATS

- Social Engineering
- Insider Threats

## MALWARE

- Types of Malware
- Malware Targets
- Mobile Security
- How Malware Gets to You

## PASSWORDS

- Use Strong Passwords
- Password Hygiene
- Password Management
- Two-factor Authentication

## **2023—ESSENTIAL SECURITY AWARENESS TRAINING**

## 30 MIN, INCLUDES ESSENTIAL CERTIFICATE

This course program is designed for organizations who are limited in training time or only need to cover the basics. It includes just the animated video and a knowledge check question for the following topics, plus a 5-question Quiz at the end:

This is a **course program**, meaning it's a collection of mini courses. As such, your users will be assigned each course, but will see their progress as they go and be guided through each. It includes:

- Phishing
- **Malware**
- Social Engineering
- Insider Threats
- Secure Browsing
- Strong Passwords

## **2023—EXPRESS SECURITY AWARENESS TRAINING**

50 MIN, INCLUDES EXPRESS CERTIFICATE

This course is an abbreviated version of the Allin-one Cybersecurity Training. While a full story can help engage learners and increase retention, for organizations that don't have the 90 minutes to allot for training and don't need to cover all the topics, this course is a great option. It includes:

- Phishing
- Email Attachments
- Social Engineering
- Insider Threats
- Malware
- Secure Browsing
- Strong Passwords
- Password Hygiene
- Multi-factor Authentication

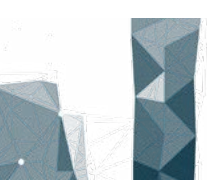

# ESET CONTENT LIBRARY COURSE GUIDE

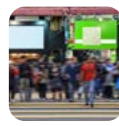

## **PROTECTING PERSONALLY IDENTIFIABLE INFORMATION (PII)** FOR ORGS THAT HANDLE PII 10 MINUTES

- Introduction to PII
- What is Personally Identifiable Information (PII)?
- Why is it important to protect PII?
- How to protect PII

## <span id="page-5-0"></span>**MINI COURSES / PHISHING TEST FAIL COURSES**

## COURSES TO ASSIGN AUTOMATICALLY FOR REFRESHERS OR AS PHISHING SIMULATION TEST FAILS

## 3-5 MINUNTES

These Mini Courses are also part of the comprehensive training courses, and don't need to be assigned to users as part of their regular enrollment if you enroll them in one of the comprehensive training courses.

The Phishing Test Fail mini courses are ideal to use when setting up a phishing campaign for course auto-enrollment. So when a target (learner) clicks on a link, downloads an attachment, etc. in a phishing test, they will immediately learn how to avoid this mistake on an actual phishing scam.

- PHISHING TEST FAIL—Email attachments Recommended for targets who click on an attachment
- PHISHING TEST FAIL—Phishing Recommended for targets who click on a link or reply to a phishing test email
- PHISHING TEST FAIL—Social Engineering Recommended for targets who enter information in phishing tests that include a splash page (such as a mock login page)

The other Mini Courses can be assigned whenever you'd like to refresh a certain group or all employees on a particular topic, or if you chose an express course and would like to add a few topics to what is there. You can subscribe to them for free by going to **School > [Content Library / Store](https://esetportal.testingcenter.net/school_library.php).** Search for **Mini Course** at the top, then you can **Preview** or **Subscribe** (for free) to any you'd like to enroll.

## **MINI GAMES**

## GAMES THAT CAN BE ASSIGNED AS YOU PLEASE TO KEEP EMPLOYEES SHARP 5-8 MINUTES

These 5 Mini Games are part of the Gamified ESET Security Awareness Training. They can be assigned as a refresher game for a certain topic, or in addition to any non-gamified training course as a fun way to reiterate a topic and help it stick.

You can subscribe to them for free by going to **School > [Content Library / Store](https://esetportal.testingcenter.net/school_library.php).** Search for Mini Game at the top, then you can Preview or Subscribe (for free) to any you'd like to enroll.

Games include:

- Blast off to Defend Against Social Engineering
- Choose Strong Passwords to Protect Your Topsecret Information
- Protect Atlantis from Phishing Attacks
- IoT and Remote Work Data Detective
- Keep Your City Safe from Malware Attacks

## **ADVANCED BONUS MATERIAL** 45+ 5-MIN VIDEOS

Videos from our security experts on the latest security threats and news for advanced users. Search for **Advanced Bonus Material** in the School Library in order to subscribe and enroll.

Videos from 2023 have been moved to Training **[Emails](#page-2-0)** (Micro-learning email courses).

## **ADDITIONAL OPTIONAL COURSES**  5-10 MINUTE OPTIONAL COURSES

- Ransomware
- Spear Phishing
- Wi-Fi
- Credential Theft Protection
- Password Security

# <span id="page-6-0"></span>COURSE FLOWCHART HELP ME CHOOSE WHAT COURSE(S) TO ASSIGN

**et** 

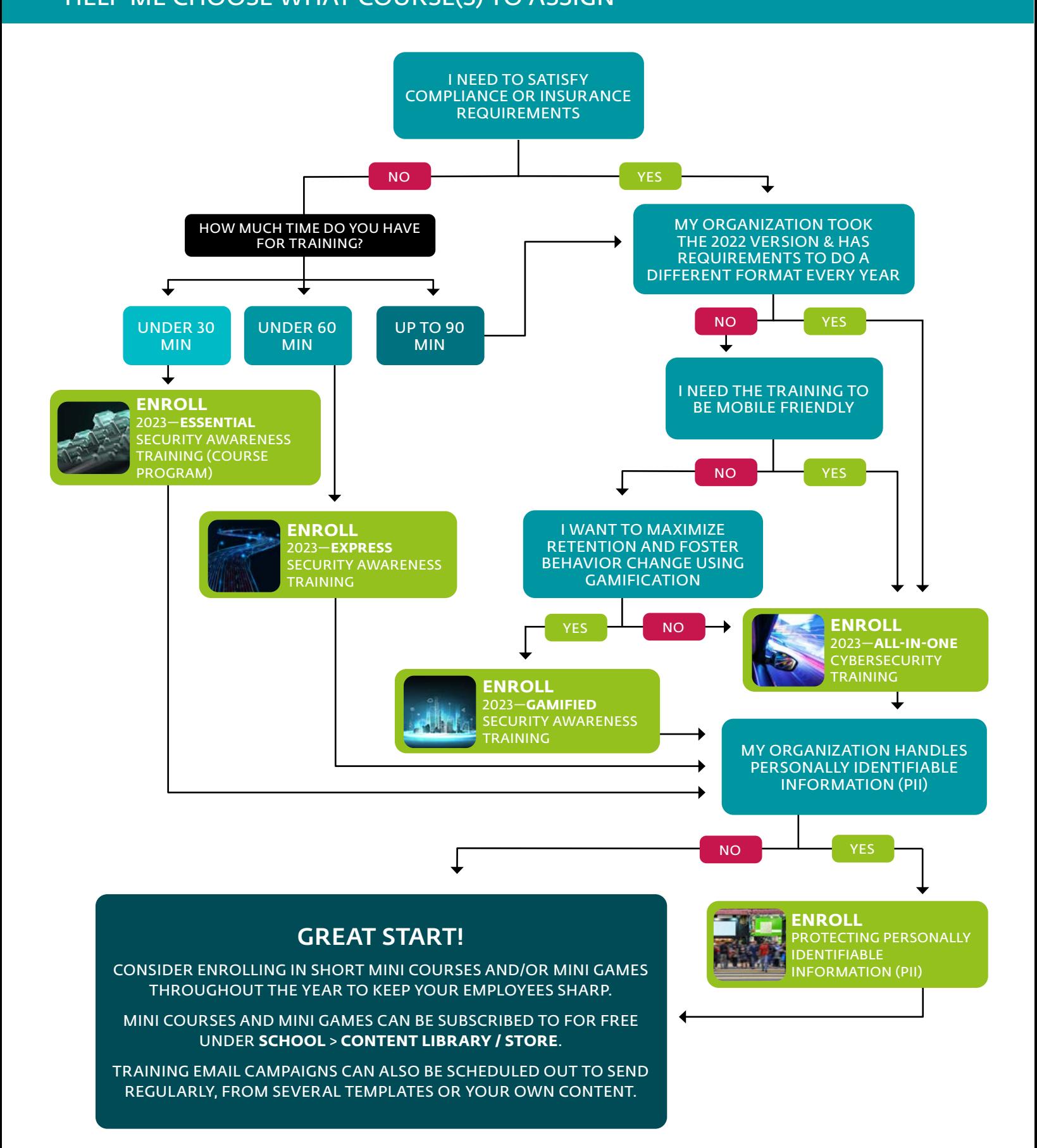